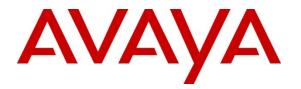

Avaya Solution & Interoperability Test Lab

# Application Notes for configuring Edgewater Networks Enterprise Session Border Controllers supporting SIP Trunk Connectivity between sites with Avaya IP Office 8.0 - Issue 1.0

## Abstract

These Application Notes describe the procedures for configuring the EdgeProtect and EdgeMarc Enterprise Session Border Controllers (SBCs) from Edgewater Networks, to interoperate with Avaya IP Office 8.0 supporting Session Initiation Protocol (SIP) Trunking between a headquarters and a branch office location of an Enterprise.

Located at headquarters locations, the EdgeProtect Session Border Controller terminates Transport Layer Security (TLS) connections from multiple remote branch offices where the EdgeMarc SBCs are deployed. This is done to provide confidentiality, authentication and encryption for all VoIP communication between the Enterprise locations, across an untrusted network.

Information in these Application Notes has been obtained through DevConnect compliance testing and additional technical discussions. Testing was conducted via the DevConnect Program at the Avaya Solution and Interoperability Test Lab.

# 1. Introduction

These Application Notes describe the procedures for configuring the EdgeProtect and EdgeMarc Enterprise Session Border Controllers from Edgewater Networks, to interoperate with an Avaya IP Office solution, in a distributed IP Telephony scenario with separate headquarters and branch office locations.

The EdgeProtect and EdgeMarc solution uses a VoIP Traversal mechanism, which allows the creation of a secure tunnel from a remote client to an external server across the untrusted network. All VoIP traffic flowing between the headquarters and branch sites will travel through this tunnel. The VoIP traffic will be encrypted, using Transport Layer Security (TLS) protocol.

# 2. General Test Approach and Test Results

The test approach was to configure a simulated enterprise cloud in the Test Lab, with one headquarters and one branch sites, each site containing an Avaya IP Office 500v2, Release 8. A SIP Trunk connection is configured between the two IP Offices, across the Session Border Controllers and the untrusted network.

The EdgeProtect SBC is located at the headquarters location, and the EdgeMarc SBC is located at the branch site. Both SBCs have a Public side, which connects to the untrusted network, and a Private side that connects to the enterprise network at each location, where the respective IP Offices are located. All SIP and RTP traffic entering or leaving each location flows through the SBC. In this way, the SBC can protect the enterprise against any SIP-based attacks. The transport protocol between the IP Office and the SBC at each location is UDP. The transport protocol between the two SBCs across the untrusted network is TLS.

In addition to the VoIP Traversal, the EdgeMarc at the branch site uses the Application Layer Gateway (ALG) feature, which provides the proxy and call control capabilities needed for the support of the SIP trunk across its WAN and LAN interfaces.

All tests performed were completed successfully, with the observation noted in Section 2.2.

DevConnect Compliance Testing is conducted jointly by Avaya and DevConnect members. The jointly-defined test plan focuses on exercising APIs and/or standards-based interfaces pertinent to the interoperability of the tested products and their functionalities. DevConnect Compliance Testing is not intended to substitute full product performance or feature testing performed by DevConnect members, nor is it to be construed as an endorsement by Avaya of the suitability or completeness of a DevConnect member's solution.

## 2.1. Interoperability Compliance Testing

To verify interoperability, the following features and functionality were covered during the compliance test:

- Basic call scenarios using G.711U and G.729A codecs.
- Quality of Service.
- DTMF transmission using RFC 2833.
- Avaya soft clients.
- Voicemail with message waiting indicators (MWI).
- User features such as call hold and resume, forward, transference and conference.
- Network Call Redirection between sites using the SIP REFER method.
- T.38 Fax.

## 2.2. Test Results

Interoperability testing was completed with successful results for all test cases with the exception of the observations/limitations described below:

**Application Layer Gateway (ALG) dynamic IP address assignment.** At the time of writing these Application Notes, with version 11.6.6 of the Edgewater VoIP Operating System (VOS), the IP address of the WAN ALG in the EdgeMarc is assigned dynamically on the traversal subnet by the EdgeProtect DHCP server. This address is used in the configuration of the SIP Line of the IP Office at the Main Site, as the ITSP Proxy Address. In a site to site configuration like the one used for the compliance test, where DNS was not used, this parameter should be a static IP address, not dynamic. Edgewater Networks will provide the option in future software loads for entering this IP address statically, directly from the browser configuration screens

## 2.3. Support

For technical support on the Edgewater Networks products described in these Application Notes visit <u>http://www.edgewaternetworks.com/support</u>.

# 3. Reference Configuration

Figure 1 below shows the configuration used for the compliance test. It shows the Main Site and the Branch Office, connected by the SIP trunk across the untrusted network.

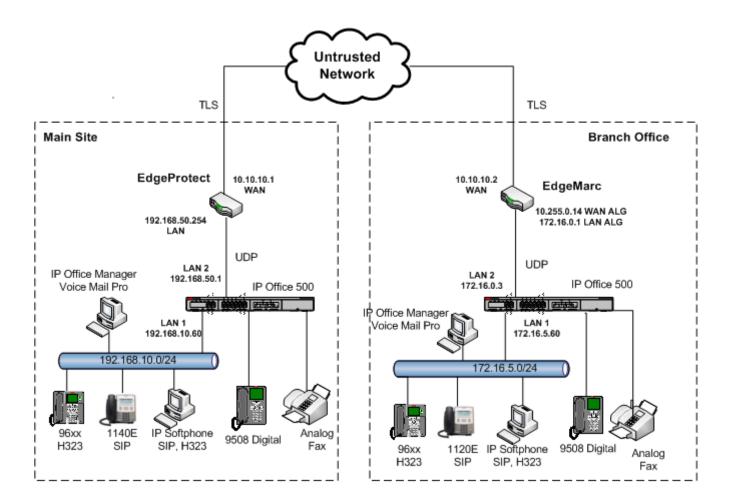

### Figure 1. Test Configuration

Each location contains an Avaya IP Office 500v2 Release 8.0, Avaya Voicemail Pro, Avaya IP Office soft clients, and Avaya hard phones including SIP, H.323, digital, and analog endpoints. The IP Office connects to the local area network through its LAN1 port, while it uses the LAN2 port to connect to the LAN side of the EdgeProtect or the EdgeMarc SBC. The SBCs connect to the untrusted network through their WAN interface.

In this configuration, all endpoints register with their local IP Office. VoIP traffic will only traverse the untrusted network when placing calls between the sites.

For security purposes, private addresses are shown in **Figure 1** for the WAN network interfaces of the EdgeProtect and the EdgeMarc, instead of the real public IP addresses used during the compliance tests.

# 4. Equipment and Software Validated

The following equipment and software were used for the sample configuration provided:

| Component                                                      | Version                               |  |
|----------------------------------------------------------------|---------------------------------------|--|
| Avaya                                                          |                                       |  |
| Avaya IP Office 500v2         8.0 (16)                         |                                       |  |
| Avaya IP Office Digital Expansion Module                       | 10.0 (16)                             |  |
| DCPx16                                                         |                                       |  |
| Avaya IP Office Manager                                        | 10.0 (16)                             |  |
| Avaya IP Office Voicemail Pro                                  | 8.0.8.29                              |  |
| Avaya 96x0 IP Telephone (H.323)Avaya one-X Deskphone Edition 3 |                                       |  |
| Avaya 9608 IP Telephone (H.323)                                | Avaya one-X Deskphone. Release 6.1380 |  |
| Avaya 1140E IP Telephones (SIP)                                | 04.03.09.00                           |  |
| Avaya 1120E IP Telephones (SIP)                                | 04.03.09.00                           |  |
| Avaya Digital Phone 9508                                       | N/A                                   |  |
| Avaya IP Office Softphone (SIP)                                | SIP) 3.1.2.17_59616                   |  |
| Avaya IP Office Phone Manager                                  | 4.2.39                                |  |
| Edgewater Networks                                             |                                       |  |
| EdgeProtect Enterprise Session Border 11.6.6                   |                                       |  |
| Controller 5300LF2 series                                      |                                       |  |
| dgeMarc Enterprise Session Border 11.6.6                       |                                       |  |
| Controller 4550 series                                         |                                       |  |

# 5. Configure IP Office

This section describes the configuration steps to support a SIP trunk connection between the Avaya IP Offices at the headquarters and branch locations. Avaya IP Office is configured through the Avaya IP Office Manager PC application. From the PC running the Avaya IP Office Manager application, select Start  $\rightarrow$  Programs  $\rightarrow$  IP Office  $\rightarrow$  Manager to launch the application. Navigate to File  $\rightarrow$  Open Configuration, select the proper Avaya IP Office system from the pop-up window, and log in with the appropriate credentials. A management window will appear similar to the one shown in the next section.

The appearance of the IP Office Manager can be customized using the **View** menu. In the screens presented in this section, the View menu was configured to show the Navigation pane on the left side, the Group pane in the center and the Details pane on the right side. These panes will be referenced throughout the Avaya IP Office configuration. Proper licensing as well as standard feature configurations that are not directly related to the test case described (such as the LAN1 interface configuration, Voicemail, etc) is assumed to be already in place, and they are not part of these Application Notes.

| MAA; Reviewed: | Solution & Interoperability Test Lab Application Notes |
|----------------|--------------------------------------------------------|
| SPOC 5/25/2012 | ©2012 Avaya Inc. All Rights Reserved.                  |

During the next configuration sections, many of the configuration parameters are common for the IP Offices at the Main and Branch sites. In those cases where the same settings apply for both systems, a single screenshot will be shown. Separate screens will be presented for each IP Office only when different parameters need to be specified for each case.

## 5.1. Licensing

The configuration and features described in these Application Notes require the IP Office systems to be licensed appropriately. If a desired feature is not enabled or there is insufficient capacity, contact an authorized Avaya sales representative.

In the sample configuration, **IP500V2 Main** and **IP500V2 Branch** were used as the system names for the IP Offices at the two locations. To verify that there is a SIP Trunk Channels License with sufficient capacity; navigate on each IP Office to License  $\rightarrow$  SIP Trunk Channels in the Navigation and Group panes. Confirm that there is a valid license with sufficient "Instances" (trunk channels) in the Details pane.

| IP Offices                                                                                                    | License | E SIP Trunk Channels                                                                                                    |  |  |
|----------------------------------------------------------------------------------------------------|---------|----------------------------------------------------------------------------------------------------|--|--|
| BOOTP (4)<br>Operator (3)<br>PSOUV2 Main<br>System (1)<br>T Line (20)<br>Control Unit (5)<br>Extension (45)<br>User (47)<br>HuntGroup (1)<br>Short Code (63)<br>Service (0)<br>RAS (1)<br>Directory (0)<br>Time Profile (0)<br>Firewall Profile (1)<br>Firewall Profile (1)<br>User R(3)<br>User R(3)<br>User R(3)<br>Extense (73)<br>KAS (1)<br>Firewall Profile (1)<br>Extense (73)<br>KAS (1)<br>Firewall Profile (1)<br>User R(3)<br>Extense (73)<br>KAS (1)<br>Firewall Profile (1)<br>Service (1)<br>Firewall Profile (1)<br>Extense (1)<br>Firewall Profile (1)<br>Extense (1)<br>Firewall Profile (1)<br>Firewall Profile (1)<br>Firew |         | License Key XMMtHe6b9DXL42wonZxtw0UgrhsPgpbH<br>License Type SIP Trunk Channels<br>License Status Valid<br>Instances 255<br>Expiry Date Never |  |  |

## 5.2 LAN2 Settings

In the sample configuration, the LAN2 port was used to connect the Avaya IP Office to the Inside port of the SBC at each location. The LAN2 settings correspond to the WAN port on the Avaya IP Office. To access the LAN2 settings, first navigate to **System (1)** in the Navigation pane. Select the appropriate **System Name** on the Group pane and then navigate to the LAN2  $\rightarrow$  LAN Settings tab in the Details pane. Set the **IP Address** and **IP Mask** fields to the values assigned to the Avaya IP Office LAN2 port (see **Figure 1**). All other parameters should be set according to customer requirements.

For the Main Site:

| IP Offices              | System         | E IP500V2 Main                                                                                                    |
|-------------------------|----------------|----------------------------------------------------------------------------------------------------|
| 🗱 BOOTP (4)             | Name           | System LAN1 LAN2 DNS Voicemail Telephony Directory Services System Events SMTP                                                                                                    |
|                         | 🖘 IP500V2 Main |                                                                                                    |
| 🖻 🖘 IP500V2 Main        |                | LAN Settings VoIP Network Topology SIP Registrar                                                                                                    |
|                         |                | IP Address 192 168 50 1                                                                                                    |
|                         |                | IP Address 192 · 168 · 50 · 1                                                                                                    |
|                         |                | IP Mask 255 255 0                                                                                                    |
| 🛛 🛷 Extension (45)      |                |                                                                                                    |
| 📲 User (47)             |                | Primary Trans. IP Address 0 · 0 · 0 · 0                                                                                                    |
| HuntGroup (1)           |                | The set of the set of the set of |
| Short Code (63)         |                | Firewall Profile                                                                                                    |
| Service (0)             |                | RIP Mode None 💌                                                                                                    |
| 🛛 🔍 RAS (1)             |                |                                                                                                    |
| 👘 🕞 Incoming Call Ro    |                | Enable NAT                                                                                                    |
| - 🧐 WanPort (0)         |                |                                                                                                    |
| 🛁 🛲 Directory (0)       |                | Number Of DHCP IP Addresses 200 芸                                                                                                    |
|                         |                | DHCP Mode                                                                                                    |
| 🕕 🕕 Firewall Profile (1 |                | O Server O Client O Dialin O Disabled                                                                                                    |
|                         |                | Server O Client O Dialin O Disabled Advanced                                                                                                    |

### For the Branch Office:

| IP Offices                             | System        | E IP500V2 Br                                                       | ranch       |
|----------------------------------------|---------------|--------------------------------------------------------------------|-------------|
| BOOTP (4)                              | Name          | System LAN1 LAN2 DNS Voicemail Telephony Directory Services System | Events SMTP |
| → 🧭 Operator (3)<br>⊡ 🖘 IP500V2 Branch | ~~1F30072 bid | LAN Settings VoIP Network Topology SIP Registrar                   |             |
|                                        |               | IP Address 172 · 16 · 0 · 3                                        |             |
| Control Unit (4)                       |               | IP Mask 255 255 0                                                  |             |
| User (29)                              |               | Primary Trans. IP Address 0 · 0 · 0 · 0                            |             |
| HuntGroup (1)                          |               | Firewall Profile                                                   |             |
| Service (0)                            |               | RIP Mode None                                                      |             |
| RAS (1)                                |               | Enable NAT                                                         |             |
|                                        |               | Number Of DHCP IP Addresses 1                                      |             |
|                                        |               | DHCP Mode                                                          |             |
| Firewall Profile (1)     IP Route (2)  |               | O Server O Client O Dialin O Disabled Advanced                     |             |

On the **VoIP** tab in the Details pane, check the **SIP Trunks Enable** box to enable the configuration of SIP trunks on this interface. The **RTP Port Number Range** can be customized to a specific range of receive ports for the RTP media for calls using LAN2. Defaults values were used. Avaya IP Office can also be configured to mark the Differentiated Services Code Point (DSCP) in the IP header with specific values to support Quality of Services policies for both signaling and media. The **DSCP** field is the value used for media and the **SIG DSCP** is the value used for signaling. The specific values used for the compliance test are shown in the screen below.

| System LAN1 LAN2 DNS Voicemail Telephony Directory Services System Events SMTP                                                                              |
|----------------------------------------------------------------------------------------------------|
| LAN Settings VoIP Network Topology                                                                                                    |
| <ul> <li>H.323 Gatekeeper Enable</li> <li>SIP Trunks Enable</li> <li>SIP Registrar Enable</li> </ul>                                                        |
| RTP Port Number Range         H.323 Auto-create Extn         Port Range (Minimum)         H.323 Auto-create User         Port Range (Maximum)         53246 |
| H.323 Remote Extr Enable                                                                                                    |
| ✓       Enable RTCP Monitoring<br>On Port 5005         DiffServ Settings         B8                                                                         |
| DHCP Settings                                                                                                    |
| Primary Site Specific Option Number (SSON) 176                                                                                                    |
| Secondary Site Specific Option Number (SSON) 242                                                                                                    |
| VLAN Not Present                                                                                                    |
| 1100 Voice VLAN Site Specific Option Number (SSON) 232                                                                                                    |
| 1100 Voice VLAN IDs                                                                                                    |
| RTP Keepalives                                                                                                    |
| Scope Disabled  Periodic timeout                                                                                                    |
| Initial keepalives Disabled 💌                                                                                                    |

On the Network Topology tab in the Details pane, configure the following parameters:

- Select the **Firewall/NAT Type** from the pull-down menu to *Open Internet*. With this configuration, the **STUN Server IP Address** and **STUN Port** are not used.
- Set **Binding Refresh Time (seconds)** to **30**. This value determines the frequency at which Avaya IP Office will send SIP OPTIONS messages to the far-end SIP proxy of a SIP trunk on this interface.
- Set **Public IP Address** to the IP address that was set for LAN2.
- Set Public Port to 5060.

Default values were used for the rest of the parameters on this screen.

The screens below show the Network Topology settings for the Main and the Branch sites:

|                                                                                     | IP500V2 Main                       |                       |  |  |  |
|-------------------------------------------------------------------------------------|------------------------------------|-----------------------|--|--|--|
| System LAN1 LAN2 DNS Voicemail Telephony Directory Services System Events SMTP SMDR |                                    |                       |  |  |  |
| LAN Settings VoIP Netw                                                              | LAN Settings VoIP Network Topology |                       |  |  |  |
| -Network Topology Discove                                                           | ery                                |                       |  |  |  |
| STUN Server IP Address                                                              | 69 - 90 - 168 - 13                 | STUN Port 3478 🛨      |  |  |  |
| Firewall/NAT Type                                                                   | Open Internet                      |                       |  |  |  |
| Binding Refresh Time<br>(seconds)                                                   | 30                                 |                       |  |  |  |
| Public IP Address                                                                   | 192 - 168 - 50 - 1                 |                       |  |  |  |
| Public Port                                                                         | 5060 🛨                             | Run STUN Cancel       |  |  |  |
|                                                                                     |                                    | 🔲 Run STUN on startup |  |  |  |

| ×××                               | IP500V2 Branch                |                                      |  |  |
|-----------------------------------|-------------------------------|--------------------------------------|--|--|
| System LAN1 LAN2 D                | NS Voicemail Telephony Direct | ory Services System Events SMTP SMDR |  |  |
| LAN Settings VoIP Netv            | vork Topology                 |                                      |  |  |
| -Network Topology Discov          | ery                           |                                      |  |  |
| STUN Server IP Address            | 69 - 90 - 168 - 13            | STUN Port 3478 🛨                     |  |  |
| Firewall/NAT Type                 | Open Internet                 |                                      |  |  |
| Binding Refresh Time<br>(seconds) | 30 🔹                          |                                      |  |  |
| Public IP Address                 | 172 · 16 · 0 · 3              |                                      |  |  |
| Public Port                       | 5060 🗧                        | Run STUN Cancel                      |  |  |
|                                   |                               | 🔲 Run STUN on startup                |  |  |

## 5.3. System Telephony Settings

Navigate to the **Telephony**  $\rightarrow$  **Telephony** Tab in the Details Pane. Choose the **Companding** Law typical for the enterprise location. In North America, *U-LAW* is normally used. For the compliance test, the **Inhibit Off-Switch Forward/Transfer** box was unchecked to allow call forwarding and call transfers out to the SIP Trunk. Defaults were used for all other parameters.

## 5.4. System's Default Codec Selection

The System  $\rightarrow$  Codecs tab is new in IP Office Release 8. The list of Available Codecs shows all the codecs supported by the system, and those selected as usable. The Default Codec Selection area enables the codec preference order to be configured on a system-wide basis. The buttons between the two lists can be used to move codecs between the Unused and the Selected lists, and to change the order of preference of the codecs in the Selected list. By default, all IP (SIP and H.323) lines and extensions will use this system default codec selection, unless configured otherwise for a specific line or extension.

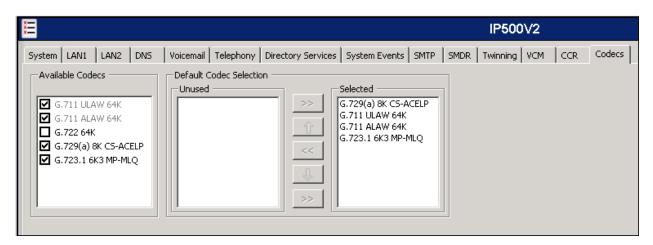

## 5.5. Administer SIP Line

To create the SIP line which will connect the Main and Branch Offices, begin by navigating to Line in the Navigation Pane. Right-click and select New  $\rightarrow$  SIP Line. On the SIP Line tab in the Details Pane, configure the parameters as shown below:

- Set the **ITSP Domain Name** to the IP address of the LAN 2 interface. IP Office will use this IP address as the host portion of the SIP URI in SIP headers, such as From headers, in messages sent to the network.
- Check the **In Service** box.
- Check the **Check OOS** box. With this option selected, IP Office will use the SIP OPTIONS method to periodically check the SIP Line
- Set Send Caller ID to Diversion Header. This field is only used if the Send original calling party information for Mobile Twinning box is unchecked in the System → Twinning tab. For twinning and call forwarding off-net calls, Avaya IP Office will include the Diversion header in the outbound SIP INVITE message, containing the number associated with the party originating the call.
- Check the **REFER support** box. Select **Always** for both **Incoming** and **Outgoing** to enable the IP Office to send REFER headers for transferred and forwarded calls that are routed back to the SIP Trunk.
- Default values may be used for all other parameters.

Main Site:

| SIP Line Transport SIP URI VoIP T38 Fax SIP Credentials |  |  |  |  |
|---------------------------------------------------------|--|--|--|--|
|                                                         |  |  |  |  |
|                                                         |  |  |  |  |
|                                                         |  |  |  |  |
|                                                         |  |  |  |  |
| •                                                       |  |  |  |  |
|                                                         |  |  |  |  |
| •                                                       |  |  |  |  |
|                                                         |  |  |  |  |
|                                                         |  |  |  |  |
|                                                         |  |  |  |  |
|                                                         |  |  |  |  |
|                                                         |  |  |  |  |
|                                                         |  |  |  |  |

Branch Site:

| SIP Line Transport SIP URI VoIP T38 Fax SIP Credentials |                      |                                                       |                |  |
|---------------------------------------------------------|----------------------|-------------------------------------------------------|----------------|--|
| Line Number                                             | 17 🔹                 |                                                       |                |  |
| ITSP Domain Name                                        | 172.16.0.3           | In Service                                            |                |  |
|                                                         |                      | Use Tel URI                                           |                |  |
| Prefix                                                  |                      | Check OOS                                             |                |  |
| National Prefix                                         | 0                    | Call Routing Method                                   | Request URI    |  |
| Country Code                                            |                      | Originator number for<br>forwarded and twinning calls |                |  |
| International Prefix                                    | 00                   | Name Priority                                         | System Default |  |
| Send Caller ID                                          | Diversion Header     |                                                       |                |  |
| Association Method                                      | By Source IP address | <b>•</b>                                              |                |  |
|                                                         | :                    |                                                       |                |  |
| Incoming                                                | Always               | <b>•</b>                                              |                |  |
| Outgoing                                                | Always               | •                                                     |                |  |
|                                                         |                      |                                                       |                |  |

Select the **Transport** tab and set the following:

- Set the ITSP Proxy Address to the IP address of the trunk far-end proxy server.
- Set the Layer 4 Protocol to *UDP*.
- Set Use Network Topology Info to LAN2.
- Set the **Send Port** to **5060**.

For the IP Office at the Main site, the **ITSP Proxy Address** field is the IP address of the WAN ALG on the EdgeMarc. Leave this field blank for now. It will be revisited later in the configuration, after this value is defined in **Section 6.2.4** later in this document.

| SIP Line Transport SIP URI VoIP | T38 Fax SIP Credentials |                  |   |
|---------------------------------|-------------------------|------------------|---|
| ITSP Proxy Address              |                         |                  |   |
| - Notwork Configuration         |                         |                  |   |
| Network Configuration           |                         |                  |   |
| Layer 4 Protocol UD             | DP 🔽                    | Send Port 5060   | • |
| Use Network Topology Info LA    | AN 2                    | Listen Port 5060 | - |
| Explicit DNS Server(s)          | · 0 · 0 · 0 0           | . 0 . 0 . 0      |   |
| Calls Route via Registrar 🛛 🔽   |                         |                  |   |

For the IP Office at the Branch site, on the **ITSP Proxy Address** field, enter the IP address of the LAN ALG on the EdgeMarc. This parameter is discussed further in **Section 6.2.1**.

| SIP Line Transport SIP URI VoIP T38 Fax SIP Credentials                                                                                                    |                       |  |  |  |  |
|----------------------------------------------------------------------------------------------------|-----------------------|--|--|--|--|
| ITSP Proxy Address 172.16.0.1                                                                                                    |                       |  |  |  |  |
| Network Configuration                                                                                                    | Network Configuration |  |  |  |  |
| Network Configuration       Layer 4 Protocol       Use Network Topology Info                                                                                                    | Send Port 5060        |  |  |  |  |
| Use Network Topology Info LAN 2                                                                                                    | Listen Port 5060      |  |  |  |  |
| Explicit DNS Server(s)   0   0   0   0   0   0     Calls Route via Registrar   Image: Contract of the second second |                       |  |  |  |  |

A SIP URI entry must be created for each number that is allowed to traverse the SIP trunk. To create a SIP URI entry, first select the **SIP URI** tab. Click the **Add** button and the **New Channel** area will appear at the bottom of the pane. For the compliance test, a single SIP URI entry was created that matched any number assigned to an Avaya IP Office user. The entry was created with the parameters shown below.

- Set Local URI, Contact, Display Name and PAI to Use Internal Data
- Associate this line with an incoming line group by entering a line group number in the **Incoming Group** field. This line group number will be used in defining incoming call routes for this line. Similarly, associate the line to an outgoing line group using the **Outgoing Group** field. The outgoing line group number is used in defining short codes for routing outbound traffic to this line
- Set **Max Calls per Channel** to the number of simultaneous SIP calls that are allowed using this SIP URI pattern.

Main Site:

|                          | SIP Line - Lir                      | ne 18 | 📸 •   🗙   🗸   <   > |
|--------------------------|-------------------------------------|-------|---------------------|
| SIP Line Transport SIP L | RI VOIP   T38 Fax   SIP Credentials |       |                     |
| Edit Channel             |                                     | _     | ок                  |
| Via                      | 192.168.50.1                        |       | Cancel              |
| Local URI                | Use Internal Data                   |       |                     |
| Contact                  | Use Internal Data                   |       |                     |
| Display Name             | Use Internal Data                   |       |                     |
| PAI                      | Use Internal Data                   |       |                     |
| Registration             | 0: <none></none>                    |       |                     |
| Incoming Group           | 18                                  |       |                     |
| Outgoing Group           | 18                                  |       |                     |
| Max Calls per Channel    | 10                                  |       |                     |

Branch Office:

| <b>1</b>                 | SIP Line -                      | - Line 17* | 🔺 -   🗙   ✓   <   > |
|--------------------------|---------------------------------|------------|---------------------|
| SIP Line Transport SIP U | RI VOIP T38 Fax SIP Credentials |            |                     |
| Edit Channel             |                                 | 1          | ок                  |
| Via                      | 172.16.0.3                      |            | Cancel              |
| Local URI                | Use Internal Data 💌             |            |                     |
| Contact                  | Use Internal Data 💌             |            |                     |
| Display Name             | Use Internal Data 💌             |            |                     |
| PAI                      | Use Internal Data               |            |                     |
| Registration             | 0: <none></none>                |            |                     |
| Incoming Group           | 17                              |            |                     |
| Outgoing Group           | 17                              |            |                     |
| Max Calls per Channel    | 10 .                            |            |                     |

Select the **VoIP** tab to set the Voice over Internet Protocol parameters of the SIP line. Set the parameters as shown below:

- In the sample configuration, the **Codec Selection** was configured using the "Custom" option, allowing an explicit ordered list of codecs to be specified. The buttons allow setting an explicit list of codecs to be used on the line, in that specific order of preference.
- For Fax Transport Support, select *T38 Fallback*.
- Set the **DTMF Support** field to *RFC2833*. This directs Avaya IP Office to send DTMF tones using RTP events messages as defined in RFC2833.
- Uncheck the VoIP Silence Suppression box.
- Check the **Re-invite Supported** box to allow for codec re-negotiation in cases where the target of an incoming call or transfer does not support the codec originally negotiated on the trunk.

| SIP Line Transport SIP URI VoIP T38 Fax SIP Credentials |                        |                                            |                                                                                                    |  |
|---------------------------------------------------------|------------------------|--------------------------------------------|----------------------------------------------------------------------------------------------------|--|
| Codec Selection                                         | G.711 ALAW 64K >> G.72 | vected<br>29(a) 8K CS-ACELP<br>11 ULAW 64K | <ul> <li>VoIP Silence Suppression</li> <li>Re-invite Supported</li> <li>Use Offerer's Preferred Codec</li> <li>Codec Lockdown</li> <li>PRACK/100rel Supported</li> </ul> |  |
| Fax Transport Support                                   | T38 Fallback           | •                                          |                                                                                                    |  |
| Call Initiation Timeout (s)                             | 4                      |                                            |                                                                                                    |  |
| DTMF Support                                            | RFC2833                | •                                          |                                                                                                    |  |

Solution & Interoperability Test Lab Application Notes ©2012 Avaya Inc. All Rights Reserved. 14 of 37 SipTr\_EWN\_IPO8

| SIP Line Transport SIP URI       | VoIP T38 Fax SIP Credentials |                                                             |
|----------------------------------|------------------------------|-------------------------------------------------------------|
| T38 Fax Version<br>Transport     | 3                            | 🗵 Scan Line Fix-up                                          |
| Redundancy O                     |                              | TFOP Enhancement     Disable T30 ECM                        |
| High Speed 0                     |                              | Disable EFlags For First DI5     Disable T30 MR Compression |
| TCF Method<br>Max Bit Rate (bps) | Trans TCF 💽                  | Country Code                                                |
| EFlag Start Timer (msecs)        | 2600                         | Vendor Code                                                 |
| EFlag Stop Timer (msecs)         | 2300                         |                                                             |
| Tx Network Timeout (secs)        | 150                          |                                                             |
| 🔽 Use Default Values             |                              |                                                             |

### Select the T38 Fax tab. Verify that Use Default Values is checked.

## 5.6. Short Codes

Define a short code to route outbound traffic to the SIP line. To create a short code, right-click on **Short Code** in the Navigation Pane and select **New**. On the **Short Code** tab in the Details Pane, configure the parameters as shown below.

- In the **Code** field, enter the dial string which will trigger this short code, followed by a semi-colon. In this case, *9N*;. This short code will be invoked when the user dials 9 followed by any number.
- Set Feature to *Dial*. This is the action that the short code will perform.
- Set **Telephone Number** to *N*"@<*RemoteIP*>". This field is used to construct the Request URI and To headers in the outgoing SIP INVITE message. The value *N* is the number dialed by the user. The value *RemoteIP* represents the IP address of the far-end IP Office LAN2 interface.
- Set the Line Group Id to the outgoing line group number defined on the SIP URI tab on the SIP Line. This short code will use this line group when placing outbound calls.
- Default values may be used for all other parameters.

Main Site:

| BOOTP (4)        |                  | Tel 🔺 | Short Code         |                            |
|------------------|------------------|-------|--------------------|----------------------------|
| 🛛 🥳 Operator (3) | <b>9×</b> *35*N# | N     |                    |                            |
| 🖃 🖘 IP500V2 Main | <b>9×</b> *36    |       | Code               | 9N;                        |
| - System (1)     | <b>9×</b> *37*N# | N     |                    |                            |
|                  | 9×*38*N#         | N     | Feature            | Dial                       |
|                  | <b>9×</b> *39    | 1     | Telephone Number   | N"@172.16.0.3"             |
|                  | <b>9×</b> *40    | 1     |                    |                            |
| 📲 User (47)      | <b>9×</b> *41    | 1     | Line Group ID      | 18                         |
| HuntGroup (1)    | <b>9×</b> *42    | 2     |                    |                            |
| Short Code (63)  | <b>9X</b> *43    | 2     | Locale             | United States (US English) |
| - 🥘 Service (0)  | <b>9X</b> *44    | 2     | Force Account Code |                            |
| RAS (1)          | <b>9×</b> *45*N# | N     |                    |                            |

Branch Office:

| ; 🗱 BOOTP (4)      | Code 🔺        | Short Code         |                            |
|--------------------|---------------|--------------------|----------------------------|
| 💮 🧭 Operator (3)   | <b>9×</b> *15 | I I                |                            |
| 🖃 🔩 IP500V2 Branch | <b>9×</b> *16 | Code               | 9N;                        |
| System (1)         | <b>9X</b> *17 |                    |                            |
|                    | <b>9×</b> *18 | Feature            | Dial                       |
|                    | <b>9×</b> *19 | Telephone Number   | N"@192.168.50.1"           |
|                    | 9×*20*N#      |                    |                            |
|                    | 9×*21*N#      | Line Group ID      | 17                         |
| HuntGroup (1)      | <b>9X</b> *29 |                    |                            |
| Short Code (57)    | <b>9×</b> *30 | Locale             | United States (US English) |
| Service (0)        | 9×*31         | Force Account Code |                            |

### 5.7. Incoming Call Routing

Incoming call routes map inbound calls on a specific line to internal extensions, hunt groups, short codes, voicemail, etc. in the IP Office. In a scenario like the one used for the compliance test, only one incoming route is needed, which allows any incoming number arriving on the SIP trunk to reach any extension in IP Office. On the left Navigation Pane, right-click on **Incoming Call Route** and select **New.** On the Details Pane, under the **Standard** tab, set the parameters as show bellow:

- Set Bearer Capacity to Any Voice.
- Set the Line Group Id to the incoming line group of the SIP line defined in Section 5.5.
- Default values may be used for all other parameters.

Main site:

| IP Offices                  | Incomi               | X X X                    | 11            | В        |
|-----------------------------|----------------------|--------------------------|---------------|----------|
| 8 BOOTP (4)                 | Line Group ID I      | Standard Voice Recording | Destinations  |          |
|                             | <b>b</b> o           | Bearer Capability        | Any Voice     | •        |
|                             | 17 18                | Line Group ID            | 18            | •        |
| - Control Unit (5)          | ()<br>()<br>()<br>() | Incoming Number          |               |          |
| Extension (45)<br>User (47) |                      | Incoming Sub Address     |               |          |
| HuntGroup (1)               |                      | Incoming CLI             |               | -        |
| Short Code (63)             |                      | Locale                   |               | ┓        |
| RAS (1)                     |                      | Priority                 | 1 - Low       | <u> </u> |
| - 🧑 WanPort (0)             |                      | Tag                      |               | =        |
| Time Profile (0)            |                      | Hold Music Source        | System Source | •        |

Branch Office:

| IP Offices                                                                                                    | Incom         | XXX<br>XIII                                                                                                    |                                                                           | 17 |
|----------------------------------------------------------------------------------------------------|---------------|----------------------------------------------------------------------------------------------------|---------------------------------------------------------------------------|----|
| BOOTP (4)<br>Operator (3)<br>IP500V2 Branch<br>System (1)<br>T Line (3)<br>Control Unit (4)<br>Extension (27)<br>User (29)<br>HuntGroup (1)<br>Short Code (57)<br>Service (0)<br>RAS (1)<br>Incoming Call Rout<br>WanPort (0)<br>Time Profile (0)<br>Firewall Profile (1) | Line Group ID | Standard     Voice Recording       Bearer Capability       Line Group ID       Incoming Number       Incoming Sub Address       Incoming CLI       Locale       Priority       Tag       Hold Music Source | Destinations Any Voice  17  17  17  1  1  1  5  5  5  5  5  5  5  5  5  5 |    |

Under the **Destinations** tab, enter "." as the **Default Value**. This will enable all incoming calls to be routed to any user in the IP Office.

| s | itandar       | d Voice Recording Destinations |             |
|---|---------------|--------------------------------|-------------|
|   |               | TimeProfile                    | Destination |
|   | Default Value |                                |             |
|   |               |                                |             |

## 5.8. Save Configuration

Navigate to File  $\rightarrow$  Save Configuration in the menu bar at the top left of the screen to save the IP Office configuration performed in the preceding sections.

# 6. Configure the EdgeProtect and EdgeMarc Session Border Controllers

This section describes the configuration steps for the EdgeProtect and the EdgeMarc Session Border Controllers, in order to implement the test configuration shown on **Figure 1**. All the screens and configuration settings presented in the next sections of this document have the purpose of simply illustrate the sample configuration used during the compliance test, and are not intended to be prescriptive.

## 6.1 EdgeProtect Configuration

Connect a PC to the **Port 1** interface in the front of the EdgeProtect. Establish a browser connection to the default IP address of 192.168.1.1, subnet mask 255.255.255.0. Login using the proper credentials.

### 6.1.1. Network Settings

Choose Network from the Configuration Menu. Enter the settings under the LAN Interface Settings and WAN Interface IPv4 Settings sections as appropriate.

| EDGEWATER<br>NETWORKS, INC.                                                                                                    | Network                                                                                                    | Help |
|----------------------------------------------------------------------------------------------------|----------------------------------------------------------------------------------------------------|------|
|                                                                                                    | Networking configuration information for the public and private netwo                                                                                                    | rks. |
| Configuration<br>Menu<br>Network<br>Subinterfaces<br>VLAN Configuration<br>WAN VLAN<br>Configuration<br>DHCP Relay<br>DHCP Server<br>NAT<br>Security<br>Survivability<br>Test UA<br>Traffic Shaper<br>VOIP ALG                                                                                                    | LAN Interface Settings:<br>IP Address: 192.168.50.254<br>Subnet Mask: 255.255.0<br>IPv6 Address/Prefix: /<br>Enable VLAN support<br>WAN Interface IPv6 Settings:<br>Select the type of IPv6 WAN Interface to use:<br>• Disabled<br>• Static IP<br>• IPv6 in IPv4 Tunnel        |      |
| <ul> <li>VoIP Traversal</li> <li>VPN<br/>WAN Link</li> <li>Redundancy</li> <li>System</li> <li>Backup / Restore</li> <li>Clients List</li> <li>Dynamic DNS</li> <li>File Download</li> <li>File Server</li> <li>High Availability</li> <li>Management<br/>Interface</li> <li>Network</li> <li>Information</li> <li>Network Restart</li> </ul> | WAN Interface IPv4 Settings:         Select the type of IPv4 WAN Interface to use:         DHCP         Static IP         VLAN         IP Address:       10.10.10.1         Subnet Mask:       255.255.5         Network Settings:         Default Gateway:       10.10.10.254 |      |

## 6.1.2. TLS Certificates

Three certificates are needed for the VoIP Traversal feature to function:

- A Certificate Authority (CA) certificate, used to sign other certificates. This is needed in both the server and the client.
- VoIP Traversal Server A certificate used by a VoIP Traversal server (EdgeProtect)
- VoIP Traversal Client A certificate used by a VoIP Traversal client (EdgeMarc)

The Certificate Store contains the certificates for use by the VoIP Traversal. Once these certificates are created on the server, the CA and the client certificates and keys can be downloaded and saved to the local PC. They will need to be uploaded to the client later in the EdgeMarc configuration section.

On the **Configuration Menu**, select **Security**  $\rightarrow$  **Certificate Store**. To create the CA certificate, enter the name and select CA Certificate under the Certificate Type pull-down menu. Enter all others parameters as appropriate. Click **Create Certificate**.

| Security                                  |                        |                   |   |  |  |
|-------------------------------------------|------------------------|-------------------|---|--|--|
| • <u>Certificate Store</u>                | Submit Reset Apply     | Later             |   |  |  |
| HTTPS                                     |                        |                   |   |  |  |
| Configuration                             |                        |                   |   |  |  |
| ▶ <u>MOTD</u>                             | Create a Certificate   |                   |   |  |  |
| Pass-Through                              | Certificate            | voip traversal CA |   |  |  |
| Rules                                     | Name:                  | voip_traversal_OA | ] |  |  |
| Session                                   |                        |                   |   |  |  |
| Management<br>System Audit                | Certificate Type:      | CA Certificate    |   |  |  |
| Trusted Hosts                             |                        | 1004              |   |  |  |
| • User Management                         | Key Size:              | 1024 🗸            |   |  |  |
| <u>Survivability</u>                      | Certificate Authority: | Self-Signed       | ~ |  |  |
| <ul> <li>Test UA</li> </ul>               | Country                |                   |   |  |  |
|                                           | Name                   |                   |   |  |  |
| Traffic Shaper                            | (2                     | US                |   |  |  |
| <u>VoIP ALG</u>                           | letter                 |                   |   |  |  |
| <ul> <li><u>VoIP Traversal</u></li> </ul> | code):                 |                   |   |  |  |
| ◆ <u>VPN</u>                              | State                  |                   |   |  |  |
| WAN Link                                  | or                     | FL                | 1 |  |  |
| Redundancy                                | Province               | FL                |   |  |  |
| <ul> <li><u>System</u></li> </ul>         | (full<br>name):        |                   |   |  |  |
| Backup / Restore                          | Locality               |                   |   |  |  |
| ▶ <u>Clients List</u>                     | Name                   |                   |   |  |  |
| Dynamic DNS                               | (e.g.,                 | Miami             |   |  |  |
| File Download                             | City):                 |                   |   |  |  |
| File Server                               | Organization           |                   |   |  |  |
| • <u>High Availability</u>                | (e.g.,                 | Avaya             |   |  |  |
| ▶ <u>Management</u><br>Interface          | Company):              |                   | 1 |  |  |
| Network                                   | Organization           | 0.1               | 1 |  |  |
| Information                               | Unit:                  | SIL               |   |  |  |
| Network Restart                           | Common                 |                   | 1 |  |  |
| Network Test                              | Name:                  |                   |   |  |  |
| Tools<br>Proxy ARP                        | Email:                 |                   |   |  |  |
| RADIUS Settings                           | Lindii.                |                   | ] |  |  |
| • <u>Reboot System</u>                    | Password is optional   |                   |   |  |  |
| ▶ <u>Route</u>                            |                        |                   |   |  |  |
| Services                                  | Password:              |                   |   |  |  |
| Configuration                             | Password               |                   |   |  |  |
| ▶ <u>Set Link</u>                         | (Verify):              |                   | ] |  |  |
| <u>System</u><br>Information              |                        |                   |   |  |  |
| ► <u>System Time</u>                      | Create Certificate     | Reset             |   |  |  |

Create a certificate for the server. Enter the **Certificate Name**. Choose **VoIP Traversal Server** from the pull-down menu under **Certificate Type**. Enter all others parameters as appropriate. Click **Create Certificate** (not shown).

| Create a Certificate<br>Certificate<br>Name: | voip_traversal_server             |
|----------------------------------------------|-----------------------------------|
| Certificate Type:                            | VoIP Traversal Server 💌           |
| Key Size:                                    | 1024 🗸                            |
| Certificate Authority:                       | Certificate Signing Request (CSR) |

Similarly, create the certificate for the client. Select **VoIP Traversal Client** from the pull-down menu under **Certificate Type**. Enter all others parameters as appropriate. Click **Create Certificate** (not shown).

| <b>Create a Certificate</b><br>Certificate<br>Name: | voip_traversal_client               |
|-----------------------------------------------------|-------------------------------------|
| Certificate Type:                                   | VoIP Traversal Client 💌             |
| Key Size:                                           | 1024 🗸                              |
| Certificate Authority:                              | Certificate Signing Request (CSR) 🔽 |

After creating all three certificates, click the **Submit** button. The complete list is shown.

| EDGEWATER<br>NETWORKS, INC.                                   | ss                                       | SSL/TLS Certificate Store |                       |                          |     |          |                 |  |
|---------------------------------------------------------------|------------------------------------------|---------------------------|-----------------------|--------------------------|-----|----------|-----------------|--|
| Configuration                                                 | Certificates Name Type CSR Certificate K |                           |                       |                          |     |          |                 |  |
| Menu                                                          |                                          | 8                         | voip_traversal_CA     | CA Certificate           | oon | Download | Key<br>Download |  |
| <ul> <li><u>Network</u></li> <li><u>DHCP Relay</u></li> </ul> |                                          | 8                         | voip_traversal_server | VoIP Traversal<br>Server |     | Download | Download        |  |
| DHCP Server     NAT                                           |                                          | 8                         | voip_traversal_client | VolP Traversal Client    |     | Download | Download        |  |
| Security     Certificate Store     HTTPS                      | Su                                       | ıbm                       | it Reset Apply Lat    | er                       |     |          |                 |  |

MAA; Reviewed: SPOC 5/25/2012

### 6.1.3. VoIP Traversal

On the Configuration Menu, select VOIP Traversal. Choose External Server under Select Operating Mode.

| <ul> <li><u>Test UA</u></li> <li><u>Traffic Shaper</u></li> <li><u>VoIP ALG</u></li> <li><u>VoIP Traversal</u></li> <li><u>Authentication</u></li> <li><u>Clients</u></li> <li><u>Firewall</u></li> </ul> | Select Operating Mode<br>Select whether this VoIP Traversal system should operate as an Internal<br>Client, External Server, or Remote Client.<br>O Disabled<br>Internal Client<br>O External Server |
|----------------------------------------------------------------------------------------------------|----------------------------------------------------------------------------------------------------|
| • <u>Routes</u>                                                                                                    | ⊙Remote Client                                                                                                    |

On the same screen, enter the subnet and mask to be used in the traversal network.

| External Server Mode<br>This mode allows the VoIP Traversal system to serve connections from<br>Remote Clients. It may also allow an Internal Server to connect to it. |                                                                                                    |  |  |  |  |  |
|----------------------------------------------------------------------------------------------------|----------------------------------------------------------------------------------------------------|--|--|--|--|--|
| Remote Clients. A                                                                                                    | <b>rk</b><br>stem will use to configure internal interfaces and<br>ny Remote Client connecting in to this system will be<br>dress from this pool of addresses. |  |  |  |  |  |
| Traversal<br>Network<br>Subnet:                                                                                                    | 10.255.0.0                                                                                                    |  |  |  |  |  |
| Traversal<br>Network<br>Mask<br>(bits):                                                                                                    | 24                                                                                                    |  |  |  |  |  |

Further down on the screen, choose the TLS certificates to be used on the server:

| <b>Certificates</b><br>Select the certificates to use. The default certificates should only<br>for testing. For production use, certificates generated for this pur<br>should be selected. Certificates can be created on the <u>Certificate</u><br>page. | rpose |
|----------------------------------------------------------------------------------------------------|-------|
| CA Certificate: voip_traversal_CA 🕶                                                                                                    |       |
| Server Certificate: voip_traversal_server 🕶                                                                                                    |       |

Click **Submit** (not shown).

Select the VoIP Traversal  $\rightarrow$  Routes submenu. Enter the following:

- **Destination**: Local subnet where VoIP traffic is going to be routed (**192.168.50.0**)
- Network Mask (Bits): 24
- Click Submit.

| EDGEWATER<br>NETWORKS, INC.                                                                                                    | VoIP Traversal Route                                                                                                    | 95                                | <u>Help</u> |
|----------------------------------------------------------------------------------------------------|----------------------------------------------------------------------------------------------------|-----------------------------------|-------------|
| Configuration<br>Menu                                                                                                    | VoIP Traversal Routes defin<br>to the internal subnets. The<br>routes to connecting VPN cli<br>client to send traffic that m | networks as<br>vill cause the VPN |             |
| <ul> <li>Network</li> </ul>                                                                                                    | Vol                                                                                                    | IP Traversal Routes               |             |
| DHCP Relay                                                                                                    | Destination                                                                                                    | Network Mask                      | (Bits)      |
| DHCP Server                                                                                                    |                                                                                                    | 24                                |             |
| <ul> <li><u>NAT</u></li> <li><u>Security</u></li> <li><u>Survivability</u></li> <li><u>Test UA</u></li> <li><u>Traffic Shaper</u></li> <li><u>VOIP ALG</u></li> <li><u>VOIP Traversal</u></li> <li><u>Authentication</u></li> </ul> | Add a new Route Entry Destination: Network Mask (Bits): Add Clear                                                            |                                   |             |
| <u>Clients</u> <u>Firewall</u> <u>Routes</u>                                                                                                    | Submit Reset Apply Later                                                                                                    |                                   |             |

### 6.1.4. Authentication.

The Authentication page allows selecting the type of authentication to be used for connecting VoIP Traversal clients. A local user list will be used, containing a set of credentials needed to allow the connection of the remote EdgeMarc.

### On the Configuration Menu, select VOIP Traversal $\rightarrow$ Authentication.

- Check Locally configured User List
- On the Users section, enter the username and password assigned to the EdgeMarc.

| EDGEWATER<br>NETWORKS, INC.                                                                                                    | Authentication Help Select User Authentication:                                                                                                    |  |
|----------------------------------------------------------------------------------------------------|----------------------------------------------------------------------------------------------------|--|
| Configuration<br>Menu<br>• Network<br>• DHCP Relay<br>• DHCP Server<br>• NAT<br>• Security                                                                                             | <ul> <li>Disabled</li> <li>Locally configured User List</li> <li>Remote LDAP server</li> <li>Remote Radius/TACACS server</li> </ul> You can select which type of user authentication you want to use. Select whether the client authenticates (in addition to having valid certificates) through a list of locally configured users, or using an external LDAP, TACACS, or Radius server. |  |
| <ul> <li><u>Survivability</u></li> <li><u>Test UA</u></li> <li><u>Traffic Shaper</u></li> <li><u>VoIP ALG</u></li> <li><u>VoIP Traversal</u></li> <li><u>Authentication</u></li> </ul> | <b>User List</b><br>The User List allows you to manually configure what users are allowed to<br>connect to the External VoIP Traversal Server.<br><b>Users</b>                                                                                                    |  |
| ► <u>Clients</u>                                                                                                    | User Password                                                                                                    |  |
|                                                                                                    | Add a new User User Name: Password:                                                                                                    |  |
| Backup / Restore     Clients List     Dynamic DNS     File Download     File Server                                                                                                    | Add     Clear       Submit     Reset       Apply Later                                                                                                    |  |

• Click Add and Submit. The screen below shows the user created in the test configuration.

| User List<br>The User List allows you to manually configure what users are allowed to<br>connect to the External VoIP Traversal Server. |           |  |  |  |  |  |
|----------------------------------------------------------------------------------------------------|-----------|--|--|--|--|--|
|                                                                                                    | Users     |  |  |  |  |  |
| User                                                                                                    | Password  |  |  |  |  |  |
| remote                                                                                                    | remote123 |  |  |  |  |  |

## 6.2 EdgeMarc Configuration.

Connect a PC to the **Port 1** interface in the back of the EdgeMarc. Establish a browser connection to the default IP address of 192.168.1.1, subnet mask 255.255.255.0. Login using the proper credentials.

### 6.2.1. Network Settings

Choose Network from the Configuration Menu. Enter the settings under LAN Interface Settings and WAN Interface IPv4 Settings sections as appropriate. Make sure to check the Enable VLAN support box.

| EDGEWATER<br>NETWORKS, INC.                                                                                                    | Network                                                                                                    | <u>Help</u> |  |  |  |
|----------------------------------------------------------------------------------------------------|----------------------------------------------------------------------------------------------------|-------------|--|--|--|
|                                                                                                    | Networking configuration information for the public and privat                                                                                                | e networks. |  |  |  |
| Configuration<br>Menu<br>• Network<br>• Subinterfaces<br>• VLAN Configuration<br>• WAN VLAN<br>Configuration                                                                                                    | LAN Interface Settings:<br>IP Address:<br>Subnet Mask:<br>IPv6 Address/Prefix:<br>IPv6 Address/Prefix:                                                        |             |  |  |  |
| <u>DHCP Relay</u> <u>DHCP Server</u> <u>NAT</u> <u>PPTP Server</u>                                                                                                    | Enable VLAN support Default VLAN ID: 1 VLAN Configuration                                                                                                    |             |  |  |  |
| <ul> <li>Security</li> <li>Survivability</li> <li>Test UA</li> <li>Traffic Shaper</li> <li>VoIP ALG</li> <li>VoIP Traversal</li> <li>VPN</li> </ul>                                                                                      | WAN Interface IPv6 Settings:<br>Select the type of IPv6 WAN Interface to use:<br><ul> <li>Disabled</li> <li>Static IP</li> <li>IPv6 in IPv4 Tunnel</li> </ul> |             |  |  |  |
| <ul> <li>WAN Link<br/>Redundancy</li> <li>System</li> <li>Backup / Restore</li> <li>Clients List</li> <li>Dynamic DNS</li> <li>File Download</li> <li>File Server</li> <li>High Availability</li> <li>Network<br/>Information</li> </ul> | WAN Interface IPv4 Settings:<br>Select the type of IPv4 WAN Interface to use:<br>O PPPoE<br>O DHCP<br>O Static IP<br>O VLAN<br>O EVDO                         |             |  |  |  |
| • <u>Network Restart</u><br>• <u>Network Test</u><br>• <u>Tools</u><br>• Proxy ARP                                                                                                    | IP Address:       10.10.10.2         Subnet Mask:       255.255.255.0                                                                                         |             |  |  |  |
| • RADIUS Settings<br>• Reboot System<br>• Route<br>Services                                                                                                    | Network Settings:<br>Default Gateway: 10.10.10.253                                                                                                    |             |  |  |  |

### From the Configuration Menu select Network $\rightarrow$ VLAN Configuration.

The following screen shows the list of all VLANs on the EdgeMarc. For the compliance test, VLAN 1 was the default native VLAN, and VLANs 5 and 172 were manually created using the **Create a New VLAN** section. They were needed for the Application Layer Gateway feature used in this configuration to be able to work together with the VoIP Traversal and TLS encryption.

| EDGEWATER<br>NETWORKS, INC.                                                                                                    |                                |                                                                   | onfiguratio                                                            |                 | onfigure        |                | <u>Help</u>              |
|----------------------------------------------------------------------------------------------------|--------------------------------|-------------------------------------------------------------------|------------------------------------------------------------------------|-----------------|-----------------|----------------|--------------------------|
| Configuration<br>Menu                                                                                                    |                                | VLAN Configuration allows the user to configure VLAN support.<br> |                                                                        |                 |                 |                |                          |
| <u>Network</u>                                                                                                    |                                |                                                                   | VL                                                                     | AN Configuratio | n               |                |                          |
| Subinterfaces     VLAN Configuration     WAN MAN                                                                                                    | Sele                           | ct: <u>All</u>                                                    | None                                                                   |                 |                 |                | Delete                   |
| • <u>WAN VLAN</u><br><u>Configuration</u><br>• <u>DHCP Relay</u><br>• DHCP Server                                                                                                    |                                | VLAN<br>ID                                                        | IP<br>Address                                                          | Subnet<br>Mask  | IPv6<br>Address | IPv6<br>Prefix | Virtual<br>IP<br>Address |
| • <u>NAT</u>                                                                                                    |                                | 1                                                                 | 192.168.2.2                                                            | 255.255.255.0   |                 |                |                          |
| <ul> <li><u>PPTP Server</u></li> <li><u>Security</u></li> </ul>                                                                                                    |                                | 5                                                                 | 0.0.1.0                                                                | 255.255.255.0   |                 |                |                          |
| <ul> <li><u>Security</u></li> <li><u>Survivability</u></li> </ul>                                                                                                    |                                | 172                                                               | 172.16.0.1                                                             | 255.255.255.0   |                 |                |                          |
| <ul> <li>Test UA</li> <li>Traffic Shaper</li> <li>VoIP ALG</li> <li>VoIP Traversal</li> <li>VPN</li> <li>WAN Link</li> <li>Redundancy</li> <li>System <ul> <li>Backup / Restore</li> <li>Clients List</li> <li>Dynamic DNS</li> <li>File Download</li> <li>File Server</li> <li>High Availability</li> <li>Network<br/>Information</li> </ul> </li> </ul> | VL/<br>IP<br>Sul<br>IPv<br>IPv | AN ID<br>Addre<br>onet N<br>6 Add<br>6 Pre<br>dresse<br>tual I    | ss:<br>Mask:<br>Iress:<br>fix:<br>es for <u>High Ava</u><br>P Address: | ailability      | <u></u>         |                |                          |

For the test configuration, any IP address could have been assigned to VLAN 5, since its use is internal and limited to segregate the ALG traffic in the LAN side of the EdgeMarc from the VoIP Traversal traffic going to the network. No physical ports were assigned to this VLAN.

The local IP Office is connected to port 1 of the EdgeMarc. Assigning the IP address 172.16.0.1 to VLAN 172 makes this the LAN side ALG address of the EdgeMarc. This value matches the IP address used in the **ITSP Proxy Address** field, in the configuration of the SIP Line in the IP Office at the Branch Office, earlier on **Section 5.5**.

| MAA; Reviewed: |  |
|----------------|--|
| SPOC 5/25/2012 |  |

To assign the ports to a VLAN, select VLAN Membership on the VLAN Configuration screen on the previous page. The following screen shows the port membership for VLAN 172. Ports 1, 2 and 4 were assigned to it.

| EDGEWATER<br>NETWORKS, INC.                                                                                                  | VLAN Port Membership                                                                                      | Hel                         |  |  |  |  |  |
|----------------------------------------------------------------------------------------------------|----------------------------------------------------------------------------------------------------|-----------------------------|--|--|--|--|--|
| Configuration<br>Menu                                                                                                    | VLAN Port Membership allows the user to as<br>VLAN.<br><u>Create VLAN   VLAN Membership   VLAN Port  </u> | ssign ports as members of a |  |  |  |  |  |
| <ul> <li><u>Network</u></li> <li><u>Subinterfaces</u></li> <li><u>VLAN Configuration</u></li> <li><u>WAN VLAN</u></li> </ul> | VLAN ID: 172 V                                                                                            |                             |  |  |  |  |  |
| <u>Configuration</u> <u>DHCP Relay</u>                                                                                       | VLAN Port Membership Select: All None                                                                     |                             |  |  |  |  |  |
| DHCP Server     NAT                                                                                                    | Port Number Member                                                                                        |                             |  |  |  |  |  |
| PPTP Server                                                                                                    | 1                                                                                                    |                             |  |  |  |  |  |
| <u>Security</u>                                                                                                    | 2                                                                                                    |                             |  |  |  |  |  |
| <u>Survivability</u>                                                                                                    | 3                                                                                                    |                             |  |  |  |  |  |
| <ul> <li><u>Test UA</u></li> <li><u>Traffic Shaper</u></li> </ul>                                                            | 4                                                                                                    | <b>V</b>                    |  |  |  |  |  |
| VoIP ALG     VoIP Traversal                                                                                                  | Submit Reset Apply Later                                                                                  |                             |  |  |  |  |  |

### 6.2.2. TLS Certificates

The Certificate Store of the EdgeMarc should contain the CA and VoIP Traversal Client certificates that were previously created and saved in Section 6.1.2. On the Configuration Menu, select Security  $\rightarrow$  Certificate Store. Use the Add a Certificate section at the bottom of the screen to upload the CA and Client certificates and keys from the local PC.

| Add a Certificate              | 2                |        |
|--------------------------------|------------------|--------|
| Certificate<br>Name:           |                  | ]      |
| Certificate Type:              | CA Certificate 🔹 |        |
| Select<br>Certificate<br>File: |                  | Browse |
| Select<br>Key<br>File:         |                  | Browse |
| Password:                      |                  |        |
| Add Certificate                | Reset            |        |

Complete the following:

- Certificate Name: Enter the name of the certificate
- Certificate Type: The type of the certificate (CA Certificate or VoIP Traversal Client)
- Select Certificate File: browse to the certificate file that was saved in the local PC
- Select Key File: browse to the key file that goes with the certificate, previously saved in the PC
- **Password**: no password is required for VoIP Traversal
- Click Add Certificate

Once the two certificates are uploaded, click Submit.

| Certificates |   |                       |                          |     |             |          |  |  |  |  |  |
|--------------|---|-----------------------|--------------------------|-----|-------------|----------|--|--|--|--|--|
|              |   | Name                  | Туре                     | CSR | Certificate | Key      |  |  |  |  |  |
|              | 8 | voip_traversal_CA     | CA Certificate           |     | Download    | Download |  |  |  |  |  |
| 11111        | 8 | voip_traversal_client | VoIP Traversal<br>Client |     | Download    | Download |  |  |  |  |  |

### 6.2.3. VoIP Traversal

On the Configuration Menu, select VOIP Traversal. Enter the following parameters:

- Select Operating Mode: Remote Client
- External Server Address: enter the IP address of the WAN interface of the EdgeProtect
- Check the **Enable Authentication** box
- Enter the User and Password created in Section 6.1.4
- Certificates: choose the CA and Client certificates to be used.
- LAN side VLAN: select VLAN 5 from the drop-down menu.
- Click Submit

| <ul> <li>Survivability</li> <li>Test UA</li> <li>Traffic Shaper</li> <li>VoIP ALG</li> <li>VoIP Traversal</li> <li>VPN</li> <li>WAN Link</li> <li>Redundancy</li> <li>System</li> </ul>                                  | Select Operating Mode<br>Select whether this VoIP Traversal system should operate as an Internal<br>Client, External Server, or Remote Client.<br>O Disabled<br>O Internal Client<br>O External Server<br>O Remote Client                                                                                   |
|----------------------------------------------------------------------------------------------------|----------------------------------------------------------------------------------------------------|
| <ul> <li><u>Backup / Restore</u></li> <li><u>Clients List</u></li> <li><u>Dynamic DNS</u></li> <li><u>File Download</u></li> <li><u>File Server</u></li> <li><u>High Availability</u></li> <li><u>Network</u></li> </ul> | Remote Client Mode<br>This mode allows the VoIP Traversal system to connect to an External<br>Server.<br>External Server                                                                                                    |
| Information Network Restart Network Test Tools Proxy ARP RADIUS Settings Reboot System Route                                                                                                    | External<br>Server 10.10.10.1<br>Address:<br>External<br>Server 1194<br>Port:                                                                                                    |
| Services<br>Configuration<br>Set Link<br>System<br>Information<br>System Time<br>TACACS Settings                                                                                                    | AuthenticationEnable<br>Authentication:User:remotePassword:remote123                                                                                                    |
| <ul> <li><u>Upgrade Firmware</u></li> <li><u>User Commands</u></li> </ul>                                                                                                    | Certificates<br>Select the certificates to use. The default certificates should only be used<br>for testing. For production use, certificates generated for this purpose<br>should be selected. Certificates can be created on the <u>Certificate Store</u><br>page.<br>CA Certificate: Voip_traversal_CA ▼ |
|                                                                                                    | Client Certificate: Voip_traversal_client v<br>Cipher<br>Select the cipher to use for the tunneled data<br>Cipher: Blowfish v                                                                                                    |
|                                                                                                    | LAN-side VLAN<br>Select the LAN-side VLAN to bridge with the tunnel<br>Use VLAN: VLAN 5 (0.0.1.0) V<br>Submit Reset Apply Later                                                                                                    |

At this point, after all the settings in the previous pages have been submitted, the VoIP Traversal between the EdgeMarc and the EdgeProtect should become operational. The status of the VoIP Traversal, as seen from the EdgeMarc, is shown at the top of the page. The symbols should be green, as shown in the following screen:

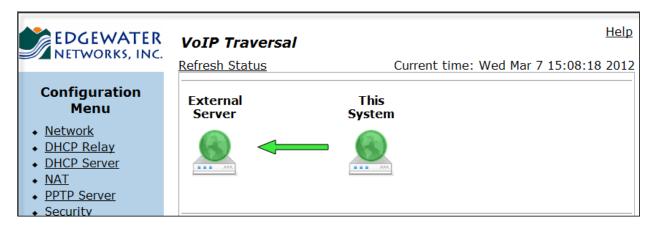

Similarly, the status of the VoIP Traversal can be checked from the Main Site. Login again to the EdgeProtect and select **VOIP Traversal** from the **Configuration Menu**. The screen should look like this:

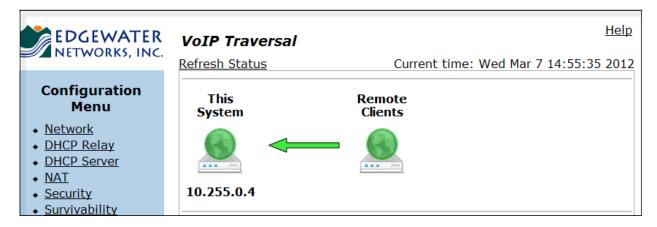

The IP address 10.255.0.4 is automatically assigned to the server during the setup process of the traversal subnet. This address is not part of the DHCP pool, and it will not change. The address will be used later in **Section 6.3** to setup static routes on the EdgeMarc.

### 6.2.4. VoIP Application Layer Gateway

On the **Configuration Menu**, select **VoIP ALG**. Choose **172** from the drop-down menu under **ALG LAN using VLAN ID**. Take note of the IP address under **ALG WAN Interface IP Address**. This address is assigned automatically, and this value should be entered as the **ITSP Proxy Address** in the configuration of the SIP Line in the IP Office at the Main Site, as mentioned in **Section 5.5**. See note in **Section 2.2** for additional comments about this parameter.

| EDGEWATER<br>NETWORKS, INC.               | VoIP ALG                                                                               | <u>Help</u>                   |
|-------------------------------------------|----------------------------------------------------------------------------------------|-------------------------------|
|                                           | ALG allows the system to recognize and register ne                                     | twork devices.                |
| Configuration<br>Menu                     | Since VLAN support is enabled, you must select a VLAN for the A only support one VLAN. | ALG to support. The ALG can   |
| <ul> <li>Network</li> </ul>               | ALG LAN using VLAN ID                                                                  | 172 💌                         |
| DHCP Relay                                |                                                                                        |                               |
| DHCP Server                               | Enable LLDP:                                                                           |                               |
| ♦ <u>NAT</u>                              | LLDP Broadcast Interval (sec):                                                         | 30                            |
| PPTP Server                               |                                                                                        |                               |
| <ul> <li><u>Security</u></li> </ul>       | IPv4 only.                                                                             |                               |
| <ul> <li><u>Survivability</u></li> </ul>  | TFTP Server IP address:                                                                | 0.0.0.0                       |
| ◆ <u>Test UA</u>                          |                                                                                        |                               |
| <ul> <li><u>Traffic Shaper</u></li> </ul> | In some cases, the ALG addresses will not correspond to the add                        |                               |
| ♦ VoIP ALG                                | WAN ports. The addresses will be alias addresses that have been                        | n configured on the ports. In |
| • <u>H.323</u>                            | general, the user should leave this feature disabled.<br>Use ALG Alias IP Addresses:   |                               |
| ► <u>MGCP</u><br>► SIP                    | ALG LAN Interface IP Address:                                                          | 172.16.0.1                    |
| ▶ <u>ALG</u>                              | ALG LAN Interface IP Address:<br>ALG LAN Interface IPv6 Address:                       | 1/2.10.0.1                    |
| ▶ <u>B2BUA</u>                            | ALG LAN Interface IP Address:                                                          | 10.255.0.14                   |

On the VoIP ALG  $\rightarrow$  SIP submenu, under SIP Server Address, enter the IP address of the LAN 2 interface of the IP Office at the Main Site. Enter 5060 for SIP Server Port.

| EDGEWATER<br>NETWORKS, INC.               | <b>SIP Settings</b><br>SIP protocol settings.                                                        | Help                                            |  |
|-------------------------------------------|----------------------------------------------------------------------------------------------------|-------------------------------------------------|--|
|                                           | STP protocol settings.                                                                               |                                                 |  |
| Configuration<br>Menu                     | The SIP Server settings specify the address and forwarded to.                                        | d port that all client traffic shall be         |  |
| <ul> <li><u>Network</u></li> </ul>        | SIP Server Address:                                                                                  | 192.168.50.1                                    |  |
| <ul> <li>DHCP Relay</li> </ul>            | SIP Server Port:                                                                                     | 5060                                            |  |
| DHCP Server                               | Use Custom Domain:                                                                                   |                                                 |  |
| NAT     PPTP Server                       | SIP Server Domain:                                                                                   |                                                 |  |
| <ul> <li><u>Security</u></li> </ul>       | List of SIP Servers:                                                                                 | Create                                          |  |
| <ul> <li><u>Survivability</u></li> </ul>  | Enable Multi-homed Outbound Proxy Mode:                                                              |                                                 |  |
| ◆ <u>Test UA</u>                          | Enable Transparent Proxy Mode:                                                                       |                                                 |  |
| <ul> <li><u>Traffic Shaper</u></li> </ul> | Limit Outbound to listed Proxies / SIP Servers:                                                      |                                                 |  |
| ◆ <u>VoIP ALG</u>                         | Limit Inbound to listed Proxies / SIP Servers:                                                       |                                                 |  |
| • <u>H.323</u>                            |                                                                                                    |                                                 |  |
| MGCP     SIP                              | Allowed SIP Proxies                                                                                  | - Herrie double an angle black the still be the |  |
| ► ALG                                     | This is the list of proxies or registrars that are<br>Outbound" (for transparent mode only) and "Lin |                                                 |  |
| ► <u>B2BUA</u>                            | as non-transparent mode) options. The SIP Ser                                                        |                                                 |  |
| <ul> <li>VoIP Traversal</li> </ul>        | included and does not have to be in this list.                                                       |                                                 |  |

Select the VoIP ALG  $\rightarrow$  SIP  $\rightarrow$  ALG submenu. This brings up the ALG Trunking Configuration screen. In the Add a trunking device section, enter the following:

- Action: select Add a new trunking device
- Name: IP Office Branch was used.
- Address: IP address of the LAN 2 interface of the IP Office at the Branch Site.
- Port: 5060
- Click Commit.

| EDGEWATER<br>NETWORKS, INC.                                                                | ALG Trunking Configuration                                                                                                    |               |                  |  |  |  |  |
|--------------------------------------------------------------------------------------------|----------------------------------------------------------------------------------------------------|---------------|------------------|--|--|--|--|
|                                                                                            | Configuration of SIP trun                                                                                                    | king devices. |                  |  |  |  |  |
| Configuration<br>Menu                                                                      | SIP Trunking device                                                                                                    | es            |                  |  |  |  |  |
| <u>Network</u> <u>DHCP Relay</u> <u>DHCP Server</u> <u>NAT</u> <u>PPTP Server</u> Security | A SIP trunking device can be a PSTN gateway, or similar device, that does<br>not issue REGISTER messages. Calls will be forwarded to the device based<br>on the dial-plan rules below.<br>If VLANS are enabled, the SIP trunking device needs to be in the same<br>VLAN as defined in the VoIP ALG page. |               |                  |  |  |  |  |
| <ul> <li><u>Security</u></li> <li><u>Survivability</u></li> </ul>                          |                                                                                                    | SIP Trunkin   | g Devices        |  |  |  |  |
| <ul> <li><u>Test UA</u></li> <li>Traffic Shaper</li> </ul>                                 | Select: <u>All None</u>                                                                                                    |               | Delete           |  |  |  |  |
| VoIP ALG                                                                                   | Address                                                                                                    | Port          | Name             |  |  |  |  |
| <ul> <li><u>H.323</u></li> <li>MGCP</li> </ul>                                             | 172.16.0.3                                                                                                    | 5060          | IP Office Branch |  |  |  |  |
| SIP     ALG     B2BUA                                                                      | Add a trunking device                                                                                                    | evice         | ~                |  |  |  |  |
| <u>VoIP Traversal</u> <u>VPN</u>                                                           | Name:                                                                                                    |               |                  |  |  |  |  |
| WAN Link     Redundancy     System     Backup / Restore     Clients List                   | Address:<br>Port: 5060<br>Commit Reset                                                                                                    |               |                  |  |  |  |  |

Back in the **ALG Trunking Configuration** page, under the **Rules** section, apply the default inbound rule for the trunking device:

- Action: Add new rule
- Type: Inbound
- Check the **Default rule** box.
- **Trunking device**: select the trunking device created previously.
- Click Commit.

| Dial Rules |                                                                                    |          |                       |          |              |                                    |  |  |  |  |
|------------|------------------------------------------------------------------------------------|----------|-----------------------|----------|--------------|------------------------------------|--|--|--|--|
| Sele       | ect: <u>All</u> <u>Non</u>                                                         | <u>e</u> |                       |          |              | Delete                             |  |  |  |  |
|            | Туре                                                                               | Party    | Pattern<br>-<br>match | Strip    | Add          | Trunking<br>device                 |  |  |  |  |
|            | Inbound                                                                            |          | Default Rule          |          |              | IP Office Branch (172.16.0.3:5060) |  |  |  |  |
| Add a rule |                                                                                    |          |                       |          |              |                                    |  |  |  |  |
| Action:    |                                                                                    |          |                       |          | Add new rule |                                    |  |  |  |  |
| Type:      |                                                                                    |          |                       |          | Inbound 🖌    |                                    |  |  |  |  |
| Ca         | ll Party:                                                                          |          |                       | Called 🗸 |              |                                    |  |  |  |  |
| De         | fault rule                                                                         | :        |                       |          |              |                                    |  |  |  |  |
| Pat        | ttern-mat                                                                          | tch (if  | not default):         |          |              |                                    |  |  |  |  |
| Str        | ip digits:                                                                         |          |                       | 0        | 0            |                                    |  |  |  |  |
| Ad         | d string:                                                                          |          |                       |          |              |                                    |  |  |  |  |
| Tru        | inking de                                                                          | vice:    |                       | IP Of    | fice Br      | anch (172.16.0.3:5060) 💌           |  |  |  |  |
| B2         | Note: "Use SIP proxy as secondary target" rule can be configured on the B2BUA page |          |                       |          |              |                                    |  |  |  |  |

### 6.3. Static Routes

Static routes need to be created in both the EdgeProtect and EdgeMarc to be able to reach the networks at the far ends.

Create a route on the EdgeProtect at the Main Site, to reach the far-end IP Office LAN2 interface, located in network 172.16.0.0 at the Branch location. On the EdgeProtect **Configuration Menu**, select **System**  $\rightarrow$  **Route** 

- **IP Network:** local network at the Branch site IP Office, LAN2.
- Network Mask: enter the subnet mask.
- Gateway: enter the IP address of the WAN ALG at the Branch Office, as seen previously in Section 6.2.4
- Click Add.

| EDGEWATER<br>NETWORKS, INC.                                      |     | ute                            |                              | <u>Help</u>    |  |  |  |  |  |  |
|------------------------------------------------------------------|-----|--------------------------------|------------------------------|----------------|--|--|--|--|--|--|
| Configuration<br>Menu                                            |     | Route page is used t<br>works. | to add or delete static rout | es to hosts or |  |  |  |  |  |  |
| <ul> <li><u>Network</u></li> <li><u>DHCP Relay</u></li> </ul>    |     | Static Routes                  |                              |                |  |  |  |  |  |  |
| DHCP Server                                                      | Sel | Select: <u>All None</u>        |                              |                |  |  |  |  |  |  |
| <ul> <li><u>NAT</u></li> <li><u>Security</u></li> </ul>          |     | IP<br>Network                  | Network<br>Mask              | Gateway        |  |  |  |  |  |  |
| <ul> <li><u>Survivability</u></li> <li><u>Test UA</u></li> </ul> |     | 172.16.0.0                     | 255.255.255.0                | 10.255.0.14    |  |  |  |  |  |  |
| <u>Traffic Shaper</u>                                            |     |                                |                              | ]              |  |  |  |  |  |  |
| <ul> <li><u>VoIP ALG</u></li> <li>VoIP Traversal</li> </ul>      | Ad  | ld a Static Route              |                              |                |  |  |  |  |  |  |
| <u>VPN</u>                                                       | IP  | Network:                       |                              |                |  |  |  |  |  |  |
| WAN Link     Redundancy                                          | Ne  | twork Mask:                    |                              |                |  |  |  |  |  |  |
| • <u>System</u>                                                  | Ga  | teway:                         |                              |                |  |  |  |  |  |  |
| Backup / Restore     Clients List                                | Ad  | d Reset                        |                              |                |  |  |  |  |  |  |

On the EdgeMarc at the Branch Site, add a route to reach the far-end IP Office LAN2 interface, located in network 192.168.50.0 at the Main Site. From the EdgeMarc **Configuration Menu**, select **System**  $\rightarrow$  **Route** 

- **IP Network:** local network at the Main Site IP Office, LAN2.
- Network Mask: enter the subnet mask.
- **Gateway:** enter the IP address of the VoIP Traversal at the server (EdgeProtect) side, as seen on **Section 6.2.3**
- Click Add.

| EDGEWATER<br>NETWORKS, INC.                                                               | Route                                                                       |              |                 | Help       |  |  |  |  |  |
|-------------------------------------------------------------------------------------------|-----------------------------------------------------------------------------|--------------|-----------------|------------|--|--|--|--|--|
| Configuration<br>Menu                                                                     | The Route page is used to add or delete static routes to hosts or networks. |              |                 |            |  |  |  |  |  |
| <ul> <li><u>Network</u></li> <li><u>DHCP Relay</u></li> <li><u>DHCP Server</u></li> </ul> | Select: All None Delete                                                     |              |                 |            |  |  |  |  |  |
| <u>NAT</u> <u>PPTP Server</u>                                                             | IP<br>Net                                                                   | work         | Network<br>Mask | Gateway    |  |  |  |  |  |
| <ul> <li><u>Security</u></li> <li><u>Survivability</u></li> </ul>                         |                                                                             | 192.168.50.0 | 255.255.255.0   | 10.255.0.4 |  |  |  |  |  |

# 7. Verification Steps

The following steps may be used to verify the working state of the configuration.

• Use the Avaya IP Office System Status application to verify the state of the SIP connection. Launch the application from Start → Programs → IP Office

→ System Status on the PC where Avaya IP Office Manager was installed. Log in using the appropriate credentials, and select the SIP line of interest from the left pane. On the Status tab in the right pane, verify that the Current State is *Idle* for each channel (assuming no active calls at present time).

| System<br><b>å</b> Alarms (11)<br>Extensions (29)<br>Trunks (20) | Status            | Jtilizatio <u>n</u> :                                                          | _                |                  |                    |       |        |                       |                |                      |                  |         |                   |                    |                  |
|------------------------------------------------------------------|-------------------|--------------------------------------------------------------------------------|------------------|------------------|--------------------|-------|--------|-----------------------|----------------|----------------------|------------------|---------|-------------------|--------------------|------------------|
| Extensions (29)                                                  |                   | Julizacion.                                                                    |                  | Alarms           |                    |       |        |                       |                |                      |                  |         |                   |                    |                  |
| Trupke (20)                                                      |                   |                                                                                | ouninary         | Aldritis         |                    |       | en     | Trunk (               | Gummary        |                      |                  |         |                   |                    |                  |
|                                                                  |                   |                                                                                |                  |                  |                    |       | - 01   | PITUIK                | summary        |                      |                  |         |                   |                    |                  |
| Line: 1                                                          | Peer Doma         |                                                                                |                  |                  | 2.168.50.1         |       |        |                       |                |                      |                  |         |                   |                    |                  |
| Line: 2                                                          | Resolved A        | Address:                                                                       |                  | 10               | .255.0.14          |       |        |                       |                |                      |                  |         |                   |                    |                  |
| Line: 19                                                         | Line Numbe        | er:                                                                            |                  | 18               |                    |       |        |                       |                |                      |                  |         |                   |                    |                  |
| Lines: 201 - 216                                                 | Number of         | Administe                                                                      | red Channe       | ls: 10           |                    |       |        |                       |                |                      |                  |         |                   |                    |                  |
| ctive Calls                                                      | Number of         | Channels                                                                       | in Use:          | 0                |                    |       |        |                       |                |                      |                  |         |                   |                    |                  |
| esources                                                         | Administer        | ed Compr                                                                       | ession:          | G7               | 29 A, G711 M       | 1u    |        |                       |                |                      |                  |         |                   |                    |                  |
| oicemail                                                         | Silence Sup       | opression:                                                                     |                  | Of               | f                  |       |        |                       |                |                      |                  |         |                   |                    |                  |
| <sup>o</sup> Networking                                          | SIP Trunk (       | Channel Li                                                                     | censes:          | Un               | limited            |       | 0%     |                       |                |                      |                  |         |                   |                    |                  |
|                                                                  | SIP Trunk (       | Channel Li                                                                     | censes in Us     | ;e: 0            |                    |       | 0%     |                       |                |                      |                  |         |                   |                    |                  |
|                                                                  | SIP Device        | vevice Features: REFER (Incoming and Outgoing), UPDATE (Incoming and Outgoing) |                  |                  |                    |       |        |                       |                |                      |                  |         |                   |                    |                  |
|                                                                  |                   |                                                                                |                  |                  |                    | -     |        |                       |                |                      |                  |         |                   |                    |                  |
|                                                                  | Channel<br>Number |                                                                                | Current<br>State | Time in<br>State | Remote<br>Media Ad | Codec | Connec | Caller ID<br>or Diale | Other Party on | Direction<br>of Call | Round<br>Trip De | Receive | Receive<br>Packet | Transmit<br>Jitter | Transr<br>Packel |
|                                                                  | 1                 | GIII KOI                                                                       | Idle             | 1 day 0          |                    |       |        | or Didiciti           |                |                      | mp bern          | Diccor  | T GENOC           | Diccor             | T deno           |
|                                                                  | 2                 |                                                                                | Idle             | 1 day 0          |                    |       |        |                       |                |                      |                  |         |                   |                    |                  |
|                                                                  | 3                 |                                                                                | Idle             | 1 day 0          |                    |       |        |                       |                |                      |                  |         |                   |                    |                  |
|                                                                  | 4                 |                                                                                | Idle             | 7 days           |                    |       |        |                       |                |                      |                  |         |                   |                    |                  |
|                                                                  | 5                 |                                                                                | Idle             | 7 days           |                    |       |        |                       |                |                      |                  |         |                   |                    |                  |
|                                                                  | 6                 |                                                                                | Idle             | 7 days           |                    |       |        |                       |                |                      |                  |         |                   |                    |                  |
|                                                                  | 7                 |                                                                                | Idle             | 7 days           |                    |       |        |                       |                |                      |                  |         |                   |                    |                  |
|                                                                  | 8                 |                                                                                | Idle<br>Idle     | 7 days<br>7 days |                    |       |        |                       |                |                      |                  |         |                   |                    |                  |
|                                                                  | 10                |                                                                                | Idle             | 7 days           |                    |       |        |                       |                |                      |                  |         |                   |                    |                  |

• Select the Alarms tab and verify that no alarms are active on the SIP line.

| 🗊 IP Office R8 System Sta                                                                                                    | atus - IP500¥2 (192.168.10.60) - IP500 ¥2 8.0 (16)                                                                                                    | _ 🗆 🗙 |
|----------------------------------------------------------------------------------------------------|----------------------------------------------------------------------------------------------------|-------|
| AVAYA                                                                                                    | <b>IP Office System Status</b>                                                                                                    |       |
| Help Snapshot LogOff Ex                                                                                                    | xit About                                                                                                    |       |
| <ul> <li>System</li> <li>Å Alarms (11)</li> <li>Extensions (29)</li> <li>Trunks (20)</li> <li>Line: 1</li> <li>Line: 2</li> </ul>    | Status         Utilization Summary         Alarms           Alarms for Line: 18 SIP 192.168.50.1           Last Date Of Error         Occurrences         Error Description |       |
| <ul> <li>Line: 18</li> <li>Line: 19</li> <li>Lines: 201 - 216</li> <li>Active Calls</li> <li>Resources</li> <li>Voicemail</li> </ul> |                                                                                                    |       |

- Check the status of the VoIP Traversal. On the EdgeProtect and EdgeMarc Configuration Menu, select VOIP Traversal. The symbols on the top of the page should be green (see Section 6.2.3). By moving the mouse cursor over the image, a more detailed description of the current status can be seen. If an error has occurred, the error message will be shown here. The status of the VoIP Traversal can be updated clicking the Refresh Status link.
- Verify that phones connected to Avaya IP Office at each site can successfully place calls to users at the remote IP Office, with two-way audio.

# 8. Conclusion

These Application Notes describe the procedures for configuring the EdgeProtect and EdgeMarc Enterprise Session Border Controllers from Edgewater Networks, to interoperate with an Avaya IP Office solution, in a distributed IP Telephony scenario with separate headquarters and branch office locations, as shown on **Figure 1**.

# 9. Additional References

[1] IP Office 8.0 Installation Manual, Document Number 15-601042, December 2011.
[2] IP Office Manager Manual 10.0, Document Number 15-601011, January 2012.
[3] IP Office System Status Application, Document Number 15-601758, November 2011
[4] IP Office Release 8.0 Implementing Voicemail Pro, Document Number 15-601064, December, 2011
[5] IP Office Softphone Installation, Issue 3c, October, 2011.

Product documentation for Avaya products may be found at <u>http://support.avaya.com</u> Product documentation for Edgewater Networks products may be found at <u>http://www.edgewaternetworks.com/support</u>

#### ©2012 Avaya Inc. All Rights Reserved.

Avaya and the Avaya Logo are trademarks of Avaya Inc. All trademarks identified by ® and T<sup>M</sup> are registered trademarks or trademarks, respectively, of Avaya Inc. All other trademarks are the property of their respective owners. The information provided in these Application Notes is subject to change without notice. The configurations, technical data, and recommendations provided in these Application Notes are believed to be accurate and dependable, but are presented without express or implied warranty. Users are responsible for their application of any products specified in these Application Notes.

Please e-mail any questions or comments pertaining to these Application Notes along with the full title name and filename, located in the lower right corner, directly to the Avaya DevConnect Program at <u>devconnect@avaya.com</u>.